## Field Label Positioning

Download the PDF of this article.

## In this Article Related Articles For all Fields

In the **Layout** settings of the Form Properties menu, you may select the form's settings for the placement of the hints and labels. You can also enable the Navigation Bar on multi-page forms.

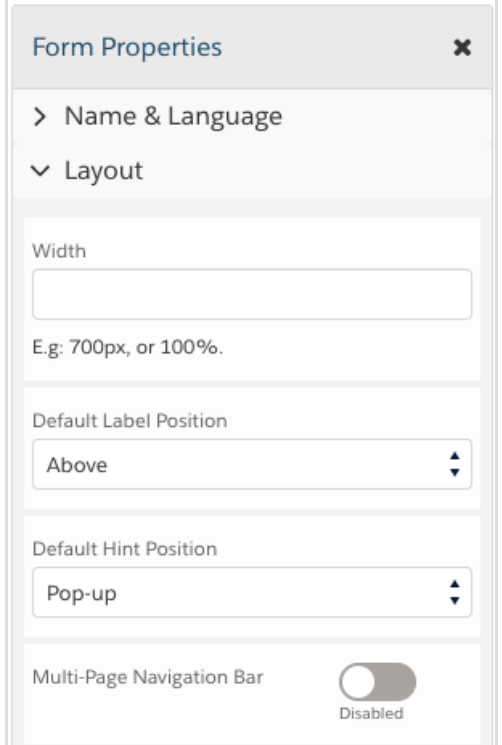

## Position Individual Field Labels

To change the position of the label of an individual question:

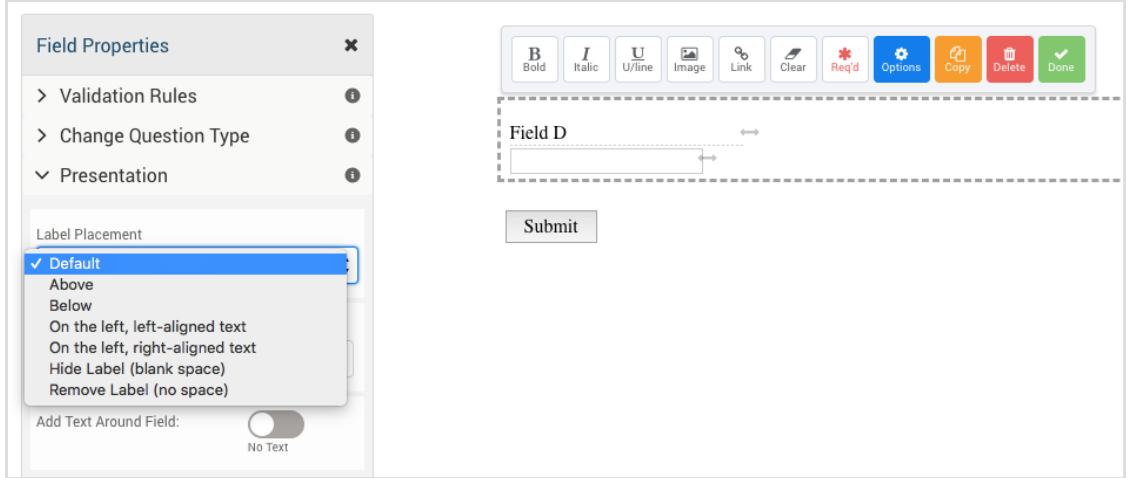

- 1. Select your question andclick the **Options** button to open the editing sidebar.
- 2. Select **Presentation** from the sidebar.
- 3. Select your label placement preference from the **Label Placement** drop-down menu.

## Hiding vs. Removing the Label

**Tip**: Do not delete labels. Instead, give them a name before hiding or removing them. This will make them easier to reference in the outline view and in your connectors.

**Removing a label** will hide the space saved for the label. **Hiding a label** will hide the label text, but the space where the text would show will still be there.